## Sequence Library

The **Sequence Library** shows a list of all sequences in the scene.

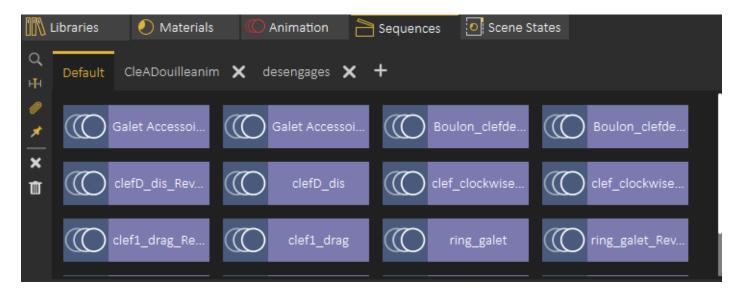

## **Sequence Preview**

To preview a sequence without converting it into animation, the user can highlight the animation icon part of the sequence, which will be converted into a play icon, clicking the play icon will preview the sequence, as shown in the following image:

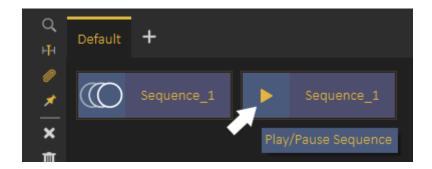

On the left side of the Sequence library the user can do the following:

**Find affected Objects**: Focuses the view in the 3D area to the objects affected by this sequence, which makes it easy to find what objects the sequence affect in the scene. **Apply Sequence to Animation Time Line:** Adds the contents of a sequence to the animation timeline, this can also be achieved by dragging the animation and dropping it on the 3D Area

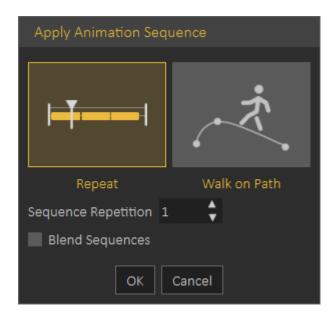

When applying a Sequence to **Animation Timeline** the following dialog appears allowing the user to repeat the sequence multiple times. or to use it in a follow path animation.

Sequences will be added starting from the current frame in the Animation Timeline

**Attach Sequence with Object**: This option attaches selected unattached sequence to the selected object to affect it, better explained in the tutorial found below.

**Make Flex Object Stationary**: In case you have a sequence moving **VR Guide** legs , and at the same time moving it from its place, you can use this option to remove the move from place part from the sequence and make the **VR Guide move in place**, this is very useful to apply user desired motion on the **VR Guide**.

**Delete Selected Sequence**: Deletes the currently selected sequence **Delete All Sequences**: Deletes all sequences in the Sequence Library

The following tutorial shows how to use the **Sequence Library** to add a **VR Guide** to the VR Experience:

https://www.youtube.com/embed/lufG FcilC8

## **Sequence Groups**

Sequences in the **Sequence Library** can be organized in groups, a new group can be added by clicking on the + button next to group tabs, to rename a **Sequence Group** the

user needs to double click on its tab label as shown below

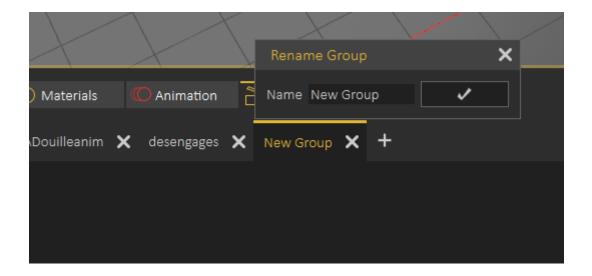

When deleting a sequence group the user will get the option to delete sequences in the group or to move them to the Default sequence group, as shown in the following image:

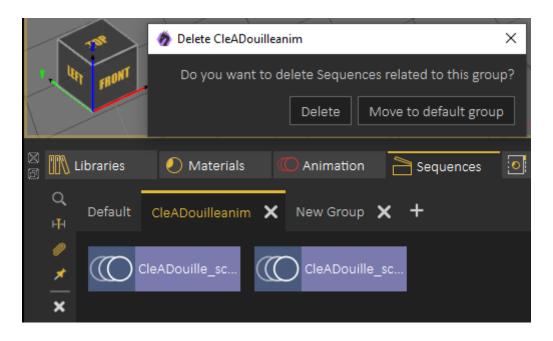

Revision #5 Created 2 January 2022 12:25:18 by Ashraf Sultan Updated 4 March 2025 08:51:20 by Mahmoud